Standard Operating Protocol for StreetCheck Massachusetts Drug Supply Data Stream (MADDS)

COMMUN

STREET CHEC

DRUG

Citte

## **Acknowledgments and Further Information**

This Standard Operating Protocol for StreetCheck was developed by the Massachusetts Drug Supply Data Stream (MADDS). Our suggested citation for this resource is: Massachusetts Drug Supply Data Stream. (2023, March 13). Standard Operating Protocol for StreetCheck. (Massachusetts Drug Supply Data Stream, March 13, 2023). For more information, please visit our website at: <u>info.streetcheck.org</u>. To get in touch with us, please email: <u>maddsbrandeis@gmail.com</u>.

- 1.1 First Time Registration
- 1.2 Returning StreetCheck Users
- 1.3 Account Recovery

### 2.0 Navigating StreetCheck Portal

- 2.1 Sample Navigator
- 2.2 Editing a Sample in the Portal
  - 2.2.1 Sample Editor
  - 2.2.2 Editing Test Results in the Portal

### 3.0 Navigating the Collector

- 3.1 Entering a Sample into the Collector
- 3.2 Initial Results
- 3.3 Editing a Sample in the Collector

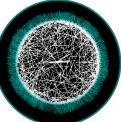

## STREET CHECK COMMUNITY DRUG CHECKING

#### 1.1 First Time Registration

1. If this is your first time logging in to StreetCheck, register for access by visiting: <u>https://ma.streetcheck.org</u> and press "Sign Up Now!"

\*Note: this link is to log in to the Massachusetts tenant. For other state tenants, please delete "ma" and add the abbreviation for your state into the link.

- 2. Follow the instructions for self-registration through the Sign Up option.
  - a. Enter First name, Last name, Email address, and choose a password (minimum of 8 characters). Press the **Sign Up** button.
  - b. You will receive an email confirming that your account registration request is under review. Once approved, you will receive an email confirming access has been granted.

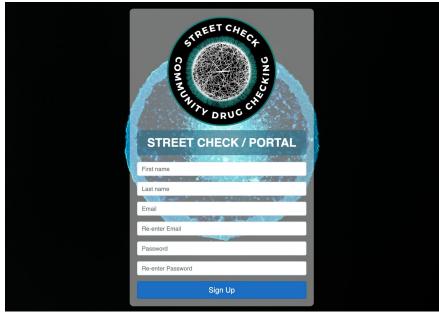

Figure 1, StreetCheck Registration Portal.

c. Upon first login, you will be prompted to complete the registration process by selecting and answering three account challenge questions used for account recovery. After that is completed, click the **Complete Registration** button to complete the process.

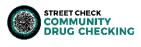

| STREET CHECK / PORTAL                                                                                                    |
|----------------------------------------------------------------------------------------------------|
| Please complete your account registration. You MUST specify<br>your account challenge questions and answers to complete<br>your registration. You may optionally update for first or last<br>name. |
| Example                                                                                                    |
| User<br>exampleuser@test.none                                                                                                    |
| What Is your favorite book?                                                                                                    |
| Answer 1                                                                                                    |
| Answer 2                                                                                                    |
| ~<br>Answer 3                                                                                                    |
|                                                                                                    |

Figure 2, StreetCheck Registration Challenge Questions

### 1.2 Returning StreetCheck Users

If you have previously registered and been approved for a portal user account, sign in using your StreetCheck credentials (email and password account is registered with) by visiting <a href="https://ma.streetcheck.org">https://ma.streetcheck.org</a>.

\*Note: this link is to log in to the Massachusetts tenant. For other state tenants, please delete "ma" and add the abbreviation for your state into the link.

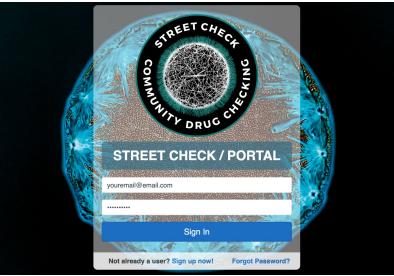

Figure 3. StreetCheck Login Portal

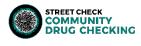

#### **1.3 Account Recovery**

- 1. If you have previously registered but are unable to log in, use the portal's Recover screen to reset your password and recover access to your account.
  - d. Enter the email that the account was originally registered with, and press the **Reset Password** button. Check your email's inbox for a message indicating the request has been received. Click the **Complete Password Reset** button within that email to complete the request.
  - e. You should be directed to a screen in StreetCheck prompting you to enter a new password and to answer the three challenge questions selected when the account was created.

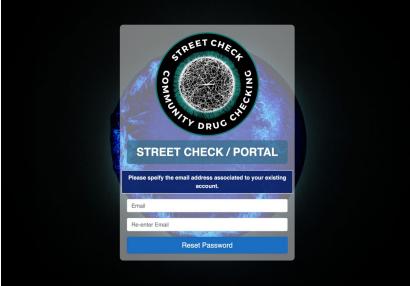

Figure 4. StreetCheck Account Recovery

f. Click the **Complete Reset** button to complete the process and be directed to the Sign In screen.

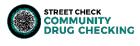

## 2.0 Navigating StreetCheck Portal

1. After logging in, you will be brought to the landing page/home page of StreetCheck. On the home page you can quickly access data organized by status or condition by selecting any one of the colored sample tiles.

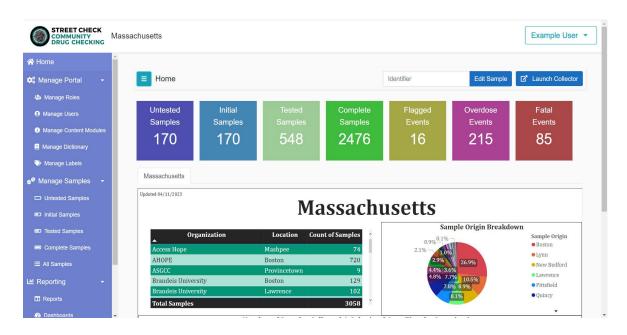

Figure 5, StreetCheck Landing Page.

- 2. Along the left side of the screen is the navigation toolbar where you will find the Main Menu actions, Account Menu actions, Sample actions, and Reporting actions.
  - a. The 📃 button will open/close the main menu navigation toolbar.
  - b. The Home button will bring you to the landing page.
  - c. The **Manage Portal** section hosts various general portal management actions intended for administrative users.
    - i. Manage Tenant: Allows an administrative user to perform general tenant configuration and management actions.
    - ii. Manage Roles: Allows an administrative user to create and modify all user roles.
    - iii. Manage Users: Allows an administrative user to manage all user accounts, including inviting a new member to use StreetCheck.
    - iv. Manage Dictionary: Allows an administrative user to manage the term dictionary.
    - v. Manage Labels: Allows an administrative user to manage sample labels.

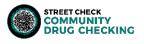

- d. The Manage Samples section hosts various sample management actions.
  - i. Untested Samples: Allows a user to browse drug samples that have a status of "Untested" indicating that they have yet to have either initial or confirmatory results assigned.
  - Initial Samples: Allows a user to browse drug samples that have a status of "Initial" indicating that they have initial results assigned. An initial sample has had at least one initial test (FTIR, FTS, XTS, BTS, pH strip) conducted and the sample is awaiting laboratory analysis.
  - iii. Tested Samples: Allows a user to browse drug samples that have a status of "Tested" indicating that they have initial results assigned and will not receive further results. A tested sample has had at least one initial test (FTIR, FTS, XTS, BTS, pH strip) conducted and the sample is NOT being sent for laboratory analysis.
  - iv. Complete Samples: Allows a user to browse drug samples that have a status of "Complete" indicating that they have laboratory results assigned.
  - v. All Samples: Allows a user to browse all drug samples without regard to status.
- di. The Reporting section hosts various reporting actions used to gain insight.
  - i. Reports: Allows a user to access all reports published to gain insight on the drug sample dataset.
  - ii. Dashboards: Allows a user to browse all dashboards published to gain insight on the drug sample dataset.
  - iii. The section hosts various data actions used to download raw sample data or upload sample data.
    - 1. Downloads: Allows a user to download raw sample data in an excel sheet, either decoded or simplified.
    - 2. Uploads: Allows a user to upload a CSV file of samples or sample results.
- 3. In the top right corner, you will see a tab with the user's name. From here you can modify user account settings, manage notifications, or sign out of the portal.

| Example User 👻                  |
|---------------------------------|
| Manage Account<br>Notifications |
| Sign Out                        |

 Manage Account: Here you can select a profile photo, add personal details associated with user account, reset password and edit security challenge questions.

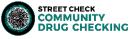

b. Notifications: Select which system notifications you'd like to receive by method. Place a check in the Receive Email and/or Receive Text to receive that particular notification via email and/or text. NOTE: The notifications available are based on the account level with administrators having more options than standard users.

#### 2.1 Sample Navigator

The Sample Navigator screen allows the user to browse the various lists of drug samples. Users reach this screen either by clicking any of the landing screen Sample Tiles or by selecting any of the menu items under the **Manage Samples** from the **Main Menu**.

| Home                   |              |             |                           |                |                |        |
|------------------------|--------------|-------------|---------------------------|----------------|----------------|--------|
| Manage Portal 👻        | E New        | Drug Sample | s                         |                |                |        |
| 🌣 Manage Tenant        | Show 10 ¢    | entries     |                           |                | Search:        |        |
| anage Roles            |              |             |                           |                |                |        |
| Manage Users           | Sample       | ID 11       | Suspected Substance(s) ↑↓ | Collected On 1 | Collected By 1 | Action |
| Manage Content Modules |              | MADMV3      | Heroin                    | 07/14/2022     | David Vaccaro  | C O    |
| Manage Dictionary      |              |             |                           |                |                |        |
| Nanage Labels          |              | MADMV4      | Heroin                    | 07/14/2022     | David Vaccaro  | 20     |
| Manage Samples -       |              |             |                           |                |                |        |
| New Samples            |              | GL_9972     | Other Drug / Unknown      | 07/18/2022     | Cole Jarczyk   | 20     |
| Preliminary Samples    |              |             |                           |                |                |        |
| Confirmed Samples      |              | GL_5691     | Other Drug / Unknown      | 07/18/2022     | Cole Jarczyk   | 80     |
| I All Samples          |              |             |                           |                |                |        |
| Reporting -            |              | GL_7637a    | Other Drug / Unknown      | 07/18/2022     | Cole Jarczyk   | 20     |
| Reports                |              |             |                           |                |                |        |
| Dashboards             |              | GL_7637b    | Other Drug / Unknown      | 07/18/2022     | Cole Jarczyk   | 80     |
| Downloads              |              |             | U U                       |                |                |        |
|                        |              | GL_7414     | Other Drug / Unknown      | 07/18/2022     | Cole Jarczyk   | 80     |
|                        |              |             |                           |                |                |        |
|                        | •            | GL_0317     | Other Drug / Unknown      | 07/18/2022     | Cole Jarczyk   | 80     |
|                        | $(\bigcirc)$ | 00_0000     | enter stagt enterent      |                |                |        |
|                        | -            | GL_1129a    | Other Drug / Unknown      | 07/18/2022     | Cole Jarczyk   |        |
|                        |              | GL_11250    | Canor Drug / Chiclowit    | 07710/2022     | Cole barczyk   |        |
|                        | -            | CL 1100b    | Other Drug ( Heleneum     | 07/18/2022     | Colo Internet  |        |
|                        | $\bigcirc$   | GL_1129b    | Other Drug / Unknown      | 07/10/2022     | Cole Jarczyk   | 8 0    |
|                        |              |             |                           |                | Previous 1 2   | 3 Next |

Figure 6, Sample Navigator

Screen Features:

- 1. Use the **Show** ... entries dropdown to select the number of samples to show on each page.
- 2. Use the **Search** entry to specify various search criteria. Text entered as search criteria will be matched against many fields of the sample including identifiers, notes and most other text-based sample attributes.
- 3. Use the Previous 1 2 3 Next control to navigate through the various pages of samples.
- 4. Within each sample row, click the <sup>2</sup> button to edit the sample (if you have curator status) and the <sup>3</sup> button to view the sample result displaying the current state of the final sample result screen.

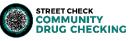

5. Use the 📃 button to close the main menu and increase horizontal space to view the sample rows.

#### 2.2 Editing a Sample in the Portal

#### 2.2.1 Sample Editor

The Sample Editor screen allows the user to curate every aspect of the sample by clicking through the tabs along the top (see below). This screen appears after selecting a sample

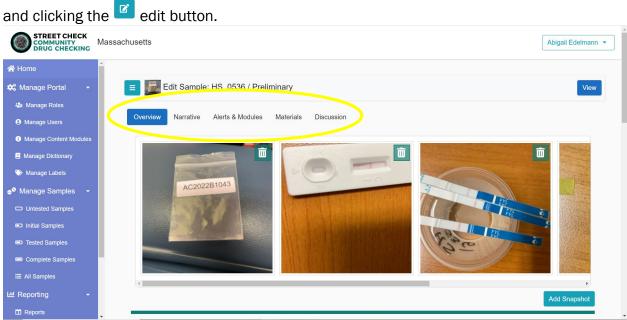

Figure 7, Sample Editor

- Overview: Allows the user to add or remove snapshot images as well as view and edit all sample details. Click on an attribute of sample details to launch the specific Attribute Editor to edit the details of the sample. However, please note a number of these are read-only and will not be able to support launching the editor.
- 2. Narrative: Allows the user to curate the final primary result narrative. Text saved in Narrative will appear publicly as "Key Findings"
  - a. Simply enter text within the narrative editor using plain text or apply common rich text styling like bold and italics. Click the **Save** button to save the current narrative text.
- 3. Alerts & Modules: Allows the user to assign various alerts, content modules and tags to the sample.
  - a. Simply check any of the predefined alerts or content modules in order to assign them to the sample result.
  - b. In order to add a new tag, simply enter the tag term into the Tag entry and click the **Add** button.
- 4. **Materials**: Allows the user to view, add and delete various associated materials (any file) to the sample.

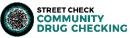

- a. To view a given material, click the icon within the icon tray.
- b. To add new materials, click the **Upload** button and select the files (using the standard file dialog) that you wish to upload.
- c. To delete a given material, click the icon within the icon tray and then click the **Delete** button.
- 5. **Discussion**: Allows the user to participate in a simple discussion thread associated with the sample.
  - a. To add a new comment simply enter the desired comment text within the Notes editor and then click the **Add** button.
  - b. Delete a comment, by simply clicking the  $\square$  button within the comment.
- 6. The **Sample Editor** allows the user to easily view the current state of the curated result within a floating popup window by clicking the View button in the upper right of

the screen. Click the button to view a side-by-side split screen. The result view hosted on the right-hand side of the split screen will update in real-time as you make edits using the various editor functions on the left.

7. Clicking on "Test Results" or "Sample Details" headings will hide/open those respective attributes.

#### 2.2.2 Editing Test Results in the Portal

- 1. Any test results not completed when initially entering the sample into the Collector or further analysis received from the lab can be added through the Portal by clicking on an attribute of Test Results to launch the sample editor screen for that value within a sample.
  - a. Lab Results (% By Weight): A pop-up free text box will appear. Enter values for this section here.
  - b. Lab Results (Relative Ratio): A pop-up screen will appear where you can edit by clicking Add, typing the name of the substance and its relative ratio. To delete a substance from this list, press Remove. To save, press Save. To cancel, press Cancel.

| dit Lab Results |          |         | >      | ٢ |
|-----------------|----------|---------|--------|---|
| Substance       | Ratio    |         | Action |   |
| Xylazine        | 1        |         | Remove |   |
| Fentanyl        | 10       |         | Remove |   |
| 4-ANPP          | 6        |         | Remove |   |
|                 |          |         | Add    |   |
|                 |          | Cancel  | B Save |   |
| Figure 8,       | Edit Lat | Results |        |   |

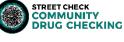

c.FTIR Results: A similar pop-up will appear when assigning FTIR results to a sample through the Portal. Tap **Add** and enter the name of the substance in the text box. As you are typing, a smart text drop-down list may appear where the substance can be quickly selected. Substances not in the drop-down list are also able to be added by typing them out fully. Designate each substance as a major, minor, trace, or unknown component of the sample using the drop-down list next to the substance. To delete a substance from this list, press **Remove**. To save, press **Save**.

| Edit FTIR Results |           | ×      |
|-------------------|-----------|--------|
| Substance         | Component | Action |
|                   | Unknown ~ | Remove |
|                   |           | Add    |
|                   | Cancel    | B Save |

Figure 9, Edit FTIR Results

d. Test Strip Results: Click on "Not Tested" to launch the Test Strip Editor Pop-up for Fentanyl and/or Benzodiazepine results. Assign "Positive/Negative" to their respective dilution volumes. If the sample was not tested at a certain dilution, leave it as "Not Tested." There is also a "Notes" tab next to "Details" to enter any notes about your test strip procedure in a free text entry.

| Edit Fentanyl Test Result | ×        |        |
|---------------------------|----------|--------|
| Details Notes             |          |        |
| FTS Dilution              |          | Result |
| Tested at 1ML             | Positive | ~      |
| Tested at 5ML             | Positive | ~      |
| Tested at 30ML            | Positive | ~      |
|                           | Cancel   | B Save |

Figure 10, Edit Fentanyl Test Strip Results

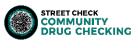

e. Click here to enter text.Xylazine Results: Click on "Not Tested" to launch the Xylazine Test Strip Editor Pop-up. This is only carried out at 1 mL dilutions. Select from the drop-down to enter positive/negative results. Enter any notes in the "Notes" tab.

| Edit Xylazine Test Resu | lt ×        |
|-------------------------|-------------|
| Details Notes           |             |
| XTS Dilution            | Result      |
| Tested at 1ML           | Negative ~  |
|                         | Cancel Save |

Figure 11, Editing Xylazine Test Strip Results

f. pH Test Kit Results: Click on "Not Set" to launch the pH Test Kit Results Test Strip Editor Pop-up. Use the slide bar to set the pH level according to the reference on your kit. Enter any notes into the "Notes" tab.

| Edit PH Test Kit Result |             |  |  |
|-------------------------|-------------|--|--|
| Details Notes           |             |  |  |
| PH Test Result          |             |  |  |
| 7                       |             |  |  |
|                         |             |  |  |
|                         | Cancel Save |  |  |

Figure 12, Editing pH Test Kit Results

g. RAMAN Results: Click on "Not Set" to launch the RAMAN Results Editor Popup. Tap **Add** and enter any substances identified through RAMAN Spectroscopy. Through the drop-down under "Component" you are able to designate High or Low Confidence. Add any notes into the "Notes" tab.

| Edit RAMAN Results |                                   | ×      |
|--------------------|-----------------------------------|--------|
| Details Notes      |                                   |        |
| Substance          | Component                         | Action |
|                    | Unknown ~<br>Unknown              | Remove |
|                    | High Confidence<br>Low Confidence | Add    |
|                    | Cancel                            | Save   |

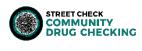

# **3.0 Navigating the Collector**

#### Figure 13, Editing RAMAN Results

h. Other Results Narrative will launch a free text entry box pop-up. Leave it blank or add results from any other testing completed on the sample, for example Raman testing.

Separate from the StreetCheck Portal, the StreetCheck Collector is used mainly to add/log new samples into StreetCheck, but also allows functions such as searching and editing samples.

- 1. On the StreetCheck Portal landing page, the Launch Collector button is located in the top right.
  - a. Once selected, the Collector portal will appear in a new tab prompting you to enter your StreetCheck Login credentials.
  - b. The Collector can also be reached by following this link: <u>https://ma.streetcheck.org/Collector</u>. (\*Note: this link is to log in to the Massachusetts tenant. For other state tenants, please delete "ma" and add the abbreviation for your state into the link.)
- 2. The landing page for the Collector will have two tabbed lists along the bottom:
  - a. My Samples will display the 25 most recent samples that you have collected.
    - b. All Samples will display the10 most recent samples collected by all StreetCheck users in the same tenant/state.

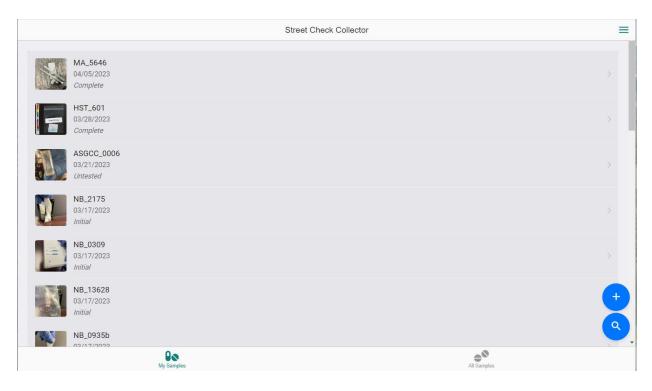

Figure 14, StreetCheck Collector Landing Page

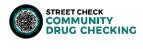

- 3. The menu button on the top left will bring you to the landing page of the Collector if **Home** is selected, or back to the landing page of the Portal if **Launch Portal** is selected.
- 4. The search Sicon in the lower right allows users to search for existing samples using a number of search parameters.
- 5. The  $\bigcirc$  icon is where users can enter new samples into StreetCheck.

#### 3.1 Entering a Sample into the Collector

- 1. Select the  $\bigcirc$  icon in the lower right corner of the Collector landing page.
- 2. First, specify the collection type; field or facility. A field sample is a normal sample collected in the field, and a facility sample is a sample associated with a specific facility.

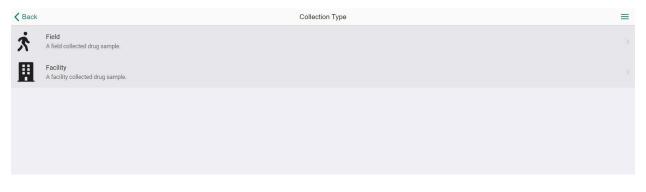

Figure 15, Collection Type Page

- 3. The next page will ask you to assign identifiers to the sample. Either press the button to scan the QR code containing the sample ID, or tap the identifier entry and enter the Sample ID provided to you from Brandeis, which can be found on the sample bag. Click the **Next** button.
- 4. Next, you can capture one or more snapshots of the sample. Tap the camera button to start your camera and tap again to take a snapshot. The snapshot will then be added to the lower list area and you can take additional snapshots if needed.

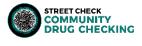

|                  | apshots           |
|------------------|-------------------|
| Take Snapsho     | ots of the Sample |
|                  |                   |
|                  |                   |
|                  |                   |
|                  |                   |
|                  |                   |
|                  |                   |
|                  |                   |
| [                |                   |
| Skip to Required | Next              |
|                  |                   |

Figure 16, Snapshots

- a. Tap **Next** to continue to the next page, or **Skip to Required** to continue to the next required step. At any time, use the Skip to Required to quickly skip to and answer the required questions to log a sample into StreetCheck. You're able to leave answers blank and return to edit them later.
- 5. On the General Details page, enter the date that the sample was received on and indicate if the sample was used or not (highlighted below). If the participant is submitting a cooker or a pipe with residue on it, you should select Yes, the sample has been used even if you do not have details regarding the user's experience with the sample.

| <b>≮</b> Back              | General Details       | ≡                   |
|----------------------------|-----------------------|---------------------|
|                            | Enter General Details |                     |
| Sample ID                  |                       | TEST_# <sup>^</sup> |
| Date                       |                       | 01/30/2023          |
| Collector                  |                       | Abigail Edelmann    |
| Sample received on         |                       | mm/dd/yyyy          |
| Has this sample been used? |                       | Yes                 |
|                            | Next                  |                     |
|                            |                       |                     |

Figure 17, General Details Page

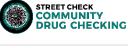

6. After clicking the Next button, the Collector will ask for the Location Details associated with the sample. Tap the entry line under "Town/City" and enter the name of the town or city the sample originated from. The smart list will appear as you're typing, you may select from here or type out the name manually. Tap the entry line next to "Neighborhood" to add any neighborhood details. If there are none, leave it blank and tap the Next button again, or Skip to Required to continue to the next required step.

| <b>K</b> Back         | Locatio                                                                             | n Details       | ≡    |  |  |
|-----------------------|-------------------------------------------------------------------------------------|-----------------|------|--|--|
|                       | Enter Location Details                                                              |                 |      |  |  |
| Specify the town/city | and neighborhood/cross street where the sample was originally obtained (if unknown) | 10wn, write UK) |      |  |  |
| Town / city           |                                                                                     |                 |      |  |  |
| Neighborhood          |                                                                                     |                 |      |  |  |
|                       |                                                                                     |                 |      |  |  |
|                       |                                                                                     |                 |      |  |  |
|                       |                                                                                     |                 |      |  |  |
|                       |                                                                                     |                 |      |  |  |
|                       | Skip to Required                                                                    | N               | lext |  |  |

Figure 18, Location Details

- 7. The next page asks what you suspect the sample to be / what it was sold as. You can select up to four (4) common drug items or select "Other" to specify a drug name not listed. Please be specific with your answer. For example, if a participant tells you they believe the sample to be dope, ask them to specify heroin or fentanyl.
  - a. If you do not know what the participant suspects the sample to be, select "Other" and use the free text entry bar to enter "Unknown". Tap Next, or Skip to Required to continue to the next required step.

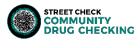

| <b>≮</b> Back               | Suspected Substance(s)                 | ≡          |
|-----------------------------|----------------------------------------|------------|
|                             | What do you believe this sample to be? |            |
|                             |                                        |            |
| Heroin                      |                                        | $^{\circ}$ |
| Fentanyl                    |                                        |            |
| Cocaine (Powder)            |                                        |            |
| Crack (Rock)                |                                        |            |
| Methamphetamine             |                                        |            |
| Benzo (Xanax)               |                                        |            |
| M30 Pill (Percocet, Perc30) |                                        |            |
| Adderall                    |                                        |            |
| Other Drug Specify          |                                        | Ø .        |
|                             | Next                                   |            |

Figure 19, Suspected Substances

- 8. The following series of page prompts involve sample detail questions that will only appear if you have selected that the sample has been used on the General Details page.
  - a. Taste: How does the participant describe the taste of the sample? How do they describe the smell? Enter notes into the free text entry box.

| K Back                                     | Та               | iste |      | ≡ |
|--------------------------------------------|------------------|------|------|---|
| How would you describe the sample's taste? |                  |      |      |   |
|                                            |                  |      |      |   |
|                                            |                  |      |      | Ŧ |
|                                            | Skip to Required |      | Next |   |

Figure 20, Taste

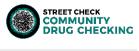

| < Back | Sn                   | nell                   |      | ≡ |
|--------|----------------------|------------------------|------|---|
|        | How would you descri | be the sample's smell? |      |   |
|        |                      |                        |      |   |
|        | Skip to Required     |                        | Next |   |

Figure 21, Smell

b. How was this substance used? Select from the list of choices that best match how the sample was used. Press **Next.** 

| A Back                                   | How              | Used?           | =       |
|------------------------------------------|------------------|-----------------|---------|
|                                          | How was this s   | substance used? |         |
| Smoked (pipe, foil, etc.)                |                  |                 | $\circ$ |
| By Syringe for IV use                    |                  |                 |         |
| By Syringe for boofing (anally)          |                  |                 |         |
| Syringe for intramuscular use (muscling) | )                |                 |         |
| Snorted (straw, rolled up bill, none)    |                  |                 |         |
| Chewed / Oral use                        |                  |                 |         |
| Other (specify) Specify                  |                  |                 | 0.      |
|                                          |                  |                 |         |
|                                          | Skip to Required |                 | Next    |

Figure 22, How Used?

c. How was the sample prepared? Anything notable about how the sample was prepared for use can be written in the text entry box. If there is nothing abnormal to report, select "Normal / Nothing out of the ordinary".

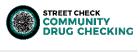

| <b>K</b> Back                          | How Pr                                        | epared? | :           | = |
|----------------------------------------|-----------------------------------------------|---------|-------------|---|
|                                        | Anything notable about the preparation of the |         | l up, etc)? |   |
| Normal / Nothing out of the ordinary   |                                               |         |             |   |
| Abnormal preparation (explain) Specify |                                               |         |             |   |
|                                        |                                               |         |             |   |
|                                        | Skip to Required                              |         | Next        |   |

Figure 23, How Prepared?

d. Strength: Ask the participant to compare their experience with this sample to their experience with similar drugs in terms of strength. Select the best option from the list.

| <b>&lt;</b> Back               | How S                                       | trong?                                | =        | = |
|--------------------------------|---------------------------------------------|---------------------------------------|----------|---|
|                                | How would you describe the drug's strength, | in terms of how it compares to simila | r drugs? |   |
| Stronger                       |                                             |                                       | Î        |   |
| Weaker                         |                                             |                                       |          |   |
| Normal                         |                                             |                                       |          |   |
| Unknown                        |                                             |                                       |          |   |
| Other (please explain) Specify |                                             |                                       |          |   |
|                                |                                             |                                       |          |   |
|                                |                                             |                                       |          |   |
|                                |                                             |                                       |          |   |
|                                | Skip to Required                            |                                       | Next     |   |
|                                |                                             |                                       |          |   |

Figure 24, Strength

e. Experience: Record any notable details related to the user's experience with the sample in the free text entry and click **Next**.

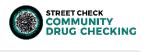

| ∠ Back Expension           | rience =                              |
|----------------------------|---------------------------------------|
| Any details about the expe | rience of using this sample?          |
|                            |                                       |
|                            | ^                                     |
|                            |                                       |
|                            |                                       |
|                            | · · · · · · · · · · · · · · · · · · · |
|                            |                                       |
| Skin to Described          | Next                                  |
| Skip to Required           | Next                                  |

Figure 25, Experience

f. Bad event: If the sample caused an adverse health event, be sure that is recorded by selecting from the list or specify in the text entry box.

| <b>〈</b> Back                  | Bad E                                          | vent?                                         | ≡          |
|--------------------------------|------------------------------------------------|-----------------------------------------------|------------|
|                                | Is this sample associated with a negative heal | th event (overdose, seizure, bad experience)? |            |
| Non-Fatal Overdose             |                                                |                                               | $\bigcirc$ |
| Seizure                        |                                                |                                               |            |
| Skin Infection (Abscess/Ulcer) |                                                |                                               |            |
| Fatal Overdose                 |                                                |                                               |            |
| Other (please specify) Specify |                                                |                                               | 0          |
|                                |                                                |                                               |            |
|                                |                                                |                                               |            |
|                                |                                                |                                               |            |
|                                | Skip to Required                               | Next                                          |            |

Figure 26, Bad Event Page

9. On the Additional Details page, you may enter any further pertinent information about the sample. Use the free text entry box to describe dealer information, if the sample was purchased online, out of state, etc.

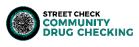

- 10. The next couple of entry pages inquire about demographics, specifically Gender Identity and Race & Ethnicity. Select from the list of options that most closely matches the participant.
- 11. The Participant Complete page signifies the end of participant related questions. From here, you can either collect a new sample by clicking New Sample, continue filling out staff-related questions related to the current sample by clicking Next, or skip these staff-related sample questions and begin entering initial results data by clicking Skip to End.
- 12. If you've selected **Next**, you will be prompted to continue answering questions related to the sample itself. If you've opted to skip these questions at first, it is important that you go back at a later time to finish entering the following sample details.
- 13. Substance Form: From the list of options, choose the one that best describes the form of the sample. Is it a pill, powder, rock, crystal, residue, etc.? There is also the option to select "Other" and use the text entry bar to specify. Tap **Next.**

| K Back           | Substar           | nce Form             |      | ≡ |
|------------------|-------------------|----------------------|------|---|
|                  | Substance form at | t time of submission |      |   |
| Powder (chunky)  |                   |                      |      | * |
| Powder (fine)    |                   |                      |      |   |
| Pill (part)      |                   |                      |      |   |
| Pill (whole)     |                   |                      |      |   |
| Rock             |                   |                      |      |   |
| Residue          |                   |                      |      |   |
| Crystal / Shards |                   |                      |      |   |
| Other Specify    |                   |                      |      | Ŧ |
|                  | Skip to End       |                      | Next |   |

Figure 27, Substance Form

- 14. Choose the color of the sample at submission from the list. If the sample is a color that is not listed, please select "Other" and type into the text entry bar. Press **Next.**
- 15.On the Materials Provided page, report any packaging the sample was recovered with or in by selecting the option from the list that best represents sample's packaging.
  - a. If none of the items listed are a good match for your sample's materials, select "Other" and describe it in the text entry
  - b. If you see a stamp on the materials, select "Paper fold or wax fold". Once selected, the next screen will prompt you to identify the stamp. Stamps may have words and/or images (logos). Enter any words that are stamped as that is most likely the title of the stamp.

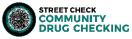

As you begin typing in the entry box, a drop-down list will appear of all historical stamps to choose from.

c. If you cannot find your stamp in the list, you may type in the word(s) from your stamp and hit **Next** to save. If there is no stamp on the materials, select "Blank/No Stamp."

| < Back                                       | Materials Provided                    |                |
|----------------------------------------------|---------------------------------------|----------------|
|                                              | Materials / sample packaging provided |                |
| No Packaging (just drug)                     |                                       | ○ <sup>*</sup> |
| Baggie                                       |                                       |                |
| Paper fold or wax fold                       |                                       | <b>Ø</b>       |
| Cotton                                       |                                       | 0              |
| Cooker                                       |                                       |                |
| Pipe (Hammer Pipe, Bowl Pipe, Straight Pipe) |                                       |                |
| Foll                                         |                                       |                |
| Straw                                        |                                       |                |
| Pusher, Stick Smoking Prep Tool              |                                       |                |
| Sk                                           | p to End                              | Next           |
| Other (specify) Specify                      |                                       | 0              |

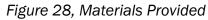

| <b>≺</b> Back     | Stamp                                                                                                    | ≡    |
|-------------------|----------------------------------------------------------------------------------------------------|------|
|                   | Identify the Stamp                                                                                           |      |
|                   | A<br>#1 Way to Go<br>8-2 Annie                                                                               | ^    |
| A<br>Other stamp. | A1<br>A1<br>AAA<br>Always Good<br>American Gangster (Man in a Suit)<br>American Gangster (Rotary Dial Phone) |      |
|                   | Amie<br>Amie<br>Anonymous; Vendetta<br>Backwoods<br>Bad Boy<br>Bad Bunny                                     |      |
| Skip to End       | Bags<br>Bat<br>Batman<br>Batman & Robin<br>Black Jack (Blue)<br>Black Jack (Red+Black)                       | Next |

Figure 29, Identify Stamps

16. The next page will ask if you have used StreetCheck before to enter a sample. Select "yes", "no", or "N/A". Tap **Next.** 

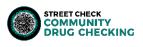

- 17. Lastly, StreetCheck allows the option to enter any final details you may have regarding the sample that weren't previously entered. This entry box is for internal use only and will not be displayed publicly. If you'd like to associate a sample with a participant, you're able to add a participant code here.
  - a. There is the option at the bottom of this page to flag a sample for faster result testing.
- 18. Tap **Done** to submit the sample to StreetCheck. Tap **Initial** if you're ready to capture initial test results. These include test strips (FTS, BTS, XTS), pH, FTIR, and Raman values.

#### 3.2 Initial Results

1. To enter initial results, you can tap the **Initial** button after completing the sample questionnaire on the final results page, or access it at any time from the collector by first searching/selecting a sample and pressing the menu button in the top right corner, and selecting **Initial**.

| K Back | Initial Results                                                                                     | ≡ |
|--------|----------------------------------------------------------------------------------------------------|---|
|        | Fentanyl Test Strip A initial test to determine the presence of fentanyl.                           |   |
| P      | Benzo Test Strip<br>A initial test to determine the presence of benzo.                              |   |
|        | Xylazine Test Strip<br>A initial test to determine the presence of xylazine.                        |   |
| (8)    | pH Test Kit<br>A initial test of the pH level.                                                      |   |
| 墨      | FTIR Analysis A initial test to determine the presence of various substances using a FTIR device.   |   |
|        | RAMAN Analysis A initial test to determine the presence of various substances using a RAMAN device. |   |
|        |                                                                                                    |   |
|        |                                                                                                    |   |
|        | Done                                                                                                |   |
|        |                                                                                                    |   |

Figure 30, Initial Results Page

- See Standard Operating Protocol Abbreviated for New Testing Locations (<u>https://brandeis.app.box.com/integrations/googledss/openGoogleEditor?fileId=101</u> <u>7191145797&trackingId=3#</u>) for procedures on BTNX Test Strips and FTIR Analysis.
- 3. When you are ready to enter Fentanyl Test Strip results, select "Fentanyl Test Strip" from the Initial Results Page. Tap the camera icon to take a snapshot of the results and press **Done.**

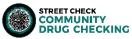

Tap on the "Not Tested" drop-down to assign Positive or Negative results to the respective volumes of dilution. Once completed, you should see a green check mark appear on the Initial Results Page.

| K Back                               | Fentanyl Test Strip                                                                                        | =            |
|--------------------------------------|----------------------------------------------------------------------------------------------------|--------------|
|                                      | Is the sample positive for Fentanyl at various concentrations?                                             |              |
| Add a small amount of substance to a | plastic cup. Add 5 mL of water to cup. Test. When positive, add 25 more mL of water to the same cup. Test. |              |
| CONCENTRATIONS TESTED                |                                                                                                    | A            |
| Tested at 1ML                        |                                                                                                    | Not Tested 👻 |
| Tested at 5ML                        |                                                                                                    | Not Tested 👻 |
| Tested at 30ML                       |                                                                                                    | Not Tested 👻 |
|                                      |                                                                                                    |              |
|                                      |                                                                                                    |              |
|                                      |                                                                                                    |              |
|                                      |                                                                                                    |              |

Figure 31, Fentanyl Test Strip Results Page

- 4. Follow the same instructions for Benzodiazepine Test Strips if applicable. Note these should only be carried out at 5mL dilutions.
- 5. Xylazine test strips should be conducted for all suspected opioid samples including dope, fentanyl, and heroin samples, and NOT for coke, cocaine, or methamphetamine. Only conduct at 1 mL diluted solutions. Use a Pasteur pipette to add 3 drops of solution into the specimen well and wait 2 minutes before reading results. Use the camera icon to take a snapshot of the results. Tap on the "Not Tested" drop-down to assign Positive or Negative results.

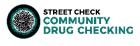

| K Back                                              | Xylazine Test Strip                                                                                                    | ≡ |  |  |
|-----------------------------------------------------|----------------------------------------------------------------------------------------------------|---|--|--|
| Is the sample positive for Xylazine?                |                                                                                                    |   |  |  |
| Add a spatula-tip full of a lower region of XTS. Wa | sample (approx. 0.2 mg - 0.4 mg) to cup. Add 1 mL of water to the cup. Using a plastic pasteur pipette remove water from the cup, place 3 drops of water mixed with sample onto fait 2 minutes to read results. |   |  |  |
| CONCENTRATIONS TESTED                               |                                                                                                    | * |  |  |
| Tested at 1ML                                       | Not Tested *                                                                                                    | - |  |  |
|                                                     |                                                                                                    |   |  |  |
|                                                     |                                                                                                    |   |  |  |
|                                                     |                                                                                                    |   |  |  |
|                                                     |                                                                                                    |   |  |  |
|                                                     |                                                                                                    |   |  |  |
|                                                     |                                                                                                    |   |  |  |
|                                                     |                                                                                                    | _ |  |  |

Figure 32, Xylazine Test Strip Results Page

6. Rip off a piece of pH paper from your kit, quickly dip in your sample solution diluted to 5 mL, wait a few seconds before comparing to the reference page on your kit. Tap **Next** and use the camera icon to take a snapshot of the results. Press **Next** then use the slide bar to adjust the level of pH according to the reference on your pH strip packaging.

| <b>K</b> Back                          | pH Level?                           | ≡ |
|----------------------------------------|-------------------------------------|---|
|                                        | What is the pH level of the sample? |   |
| Level of measured value of drug sample |                                     | 7 |
|                                        |                                     |   |
|                                        | Next                                |   |
|                                        |                                     |   |

Figure 33, Level of Measured pH Value Results Page

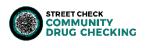

7. After FTIR analysis, enter substances detected by typing into the entry box, select from the smart text suggestions, and press **Add**. You will see the substance appear in a list below. From here you can designate if the substance is a major, minor, or trace component by clicking on the drop-down list on the right. If unknown or not sure, select "Unknown". Most often FTIR analysis is not conducted in the field, results for this may be entered at a later time either here in the Collector or through the Portal.

| <b>≺</b> Back                                           | FTIR detected substances | =                                   |
|---------------------------------------------------------|--------------------------|-------------------------------------|
|                                                         | Enter the FTIR results   |                                     |
| List out components as major, minor, trace, or unknown. |                          |                                     |
|                                                         | Detected substance Add   | *                                   |
| Fentanyl / Analogue                                     |                          | Major •                             |
|                                                         |                          | Minor<br>Trace<br>Unknown<br>Remove |
|                                                         |                          |                                     |
|                                                         |                          |                                     |
|                                                         |                          |                                     |
|                                                         |                          |                                     |
|                                                         | Next                     |                                     |

Figure 34, FTIR Detected Substances Results Page

8. If you are using RAMAN Spectroscopy, you may enter results in the field by selecting RAMAN Results on the Initial Results Page. Enter detected substances in the "Detected Substance" entry box and press Add. Use the drop-down list to designate if the component is identified with "High" or "Low Confidence", or you are able to leave as "Unknown". Press Next, add any final details, and press Done.

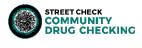

| K Back                                                  | RAMAN detected substances | ≡ |
|---------------------------------------------------------|---------------------------|---|
|                                                         | Enter the RAMAN results   |   |
| List out components as high confidence, low confidence, | or unknown.               |   |
|                                                         | Detected substance Add    |   |
| Fentanyl (FYL)                                          | Unknown                   | - |
|                                                         |                           |   |
|                                                         |                           |   |
|                                                         |                           |   |
|                                                         |                           |   |
|                                                         |                           |   |
|                                                         |                           |   |
|                                                         | Next                      |   |

Figure 35, RAMAN Results

- 9. Press **Done** on the Initial Results page. When submitting Initial Results, you will be asked to specify a laboratory code associated with the sample. This is very important for pairing confirmatory lab results with your sample. Please be sure to enter the last four digits of the laboratory code on the sample baggie correctly in StreetCheck.
  - a. If you send samples to DrugsData, the lab ID will be AC2023B followed by a series of four numbers (e.g. AC2023B0450)
  - b. If you send samples to CFSRE, the lab ID will be CFSRE\_ followed by a series of four numbers (e.g. CFSRE\_0450)
- 10. Tap **OK** to assign the laboratory and laboratory code and complete submitting all collected initial result data to StreetCheck.
- 11. The last page is the Results Notification which allows you to disseminate access to the sample results using three distinct options tabbed along the bottom.

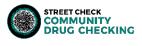

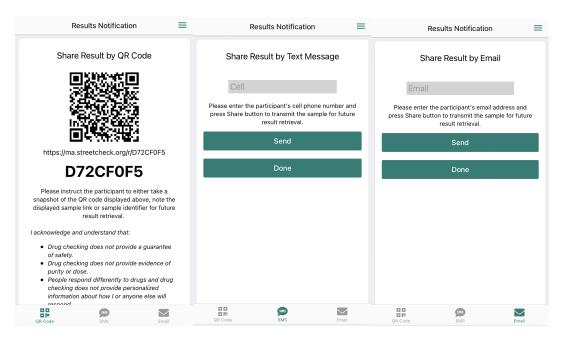

Figure 36, Results Notification via QR Code, SMS, or Email

- a. **QR Code** allows you to share the results via direct reference using either the QR code, URL or sample identifier all of which the participant can record either manually or by taking a snapshot of this screen.
- b. **SMS** allows you to share the results via SMS text message directly to the participant's cell phone. The participant will receive a text including all details required to check back routinely on the results as they settle. Enter the participant's cell number and then tap the **Send** button to send the text message. You may repeat this process for as many cell numbers that you want to send details to.
- c. **Email** allows you to share the results via email directly to the participant. The participant will receive an email including all details required to check back routinely on the results as they settle. Enter the participant's email address and then tap the Send button to send the email message. You may repeat this process for as many email addresses that you want to send details to.

#### 3.3 Editing a Sample in the Collector

Using the two tabbed lists along the bottom of the Collector landing page or the search feature to navigate, select the sample you wish to edit. Once a sample is selected, tap on any detail to edit its values and be navigated to the screen used to edit that particular value. Tap **Done** to save.

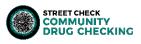